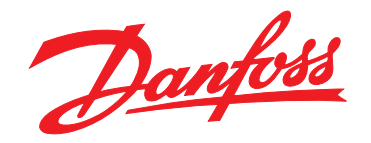

# **Ръководство за инсталиране Модул Modbus TCP**

**VLT**® **Compact Starter MCD 201/MCD 202 • VLT**® **Soft Starter MCD 500**

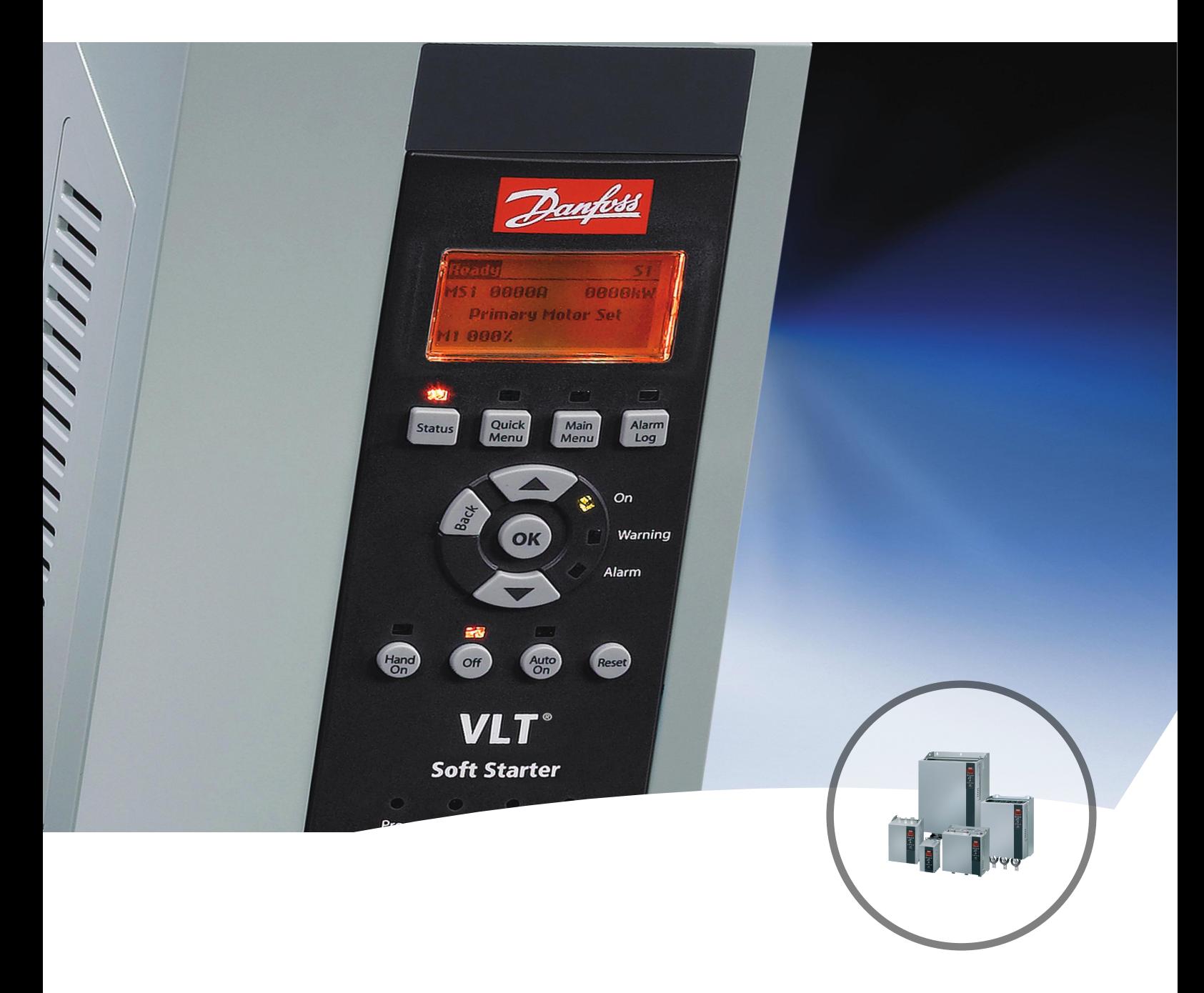

[www.danfoss.bg/vlt](http://www.danfoss.bg/vlt)

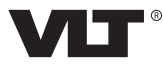

## **Съдържание**

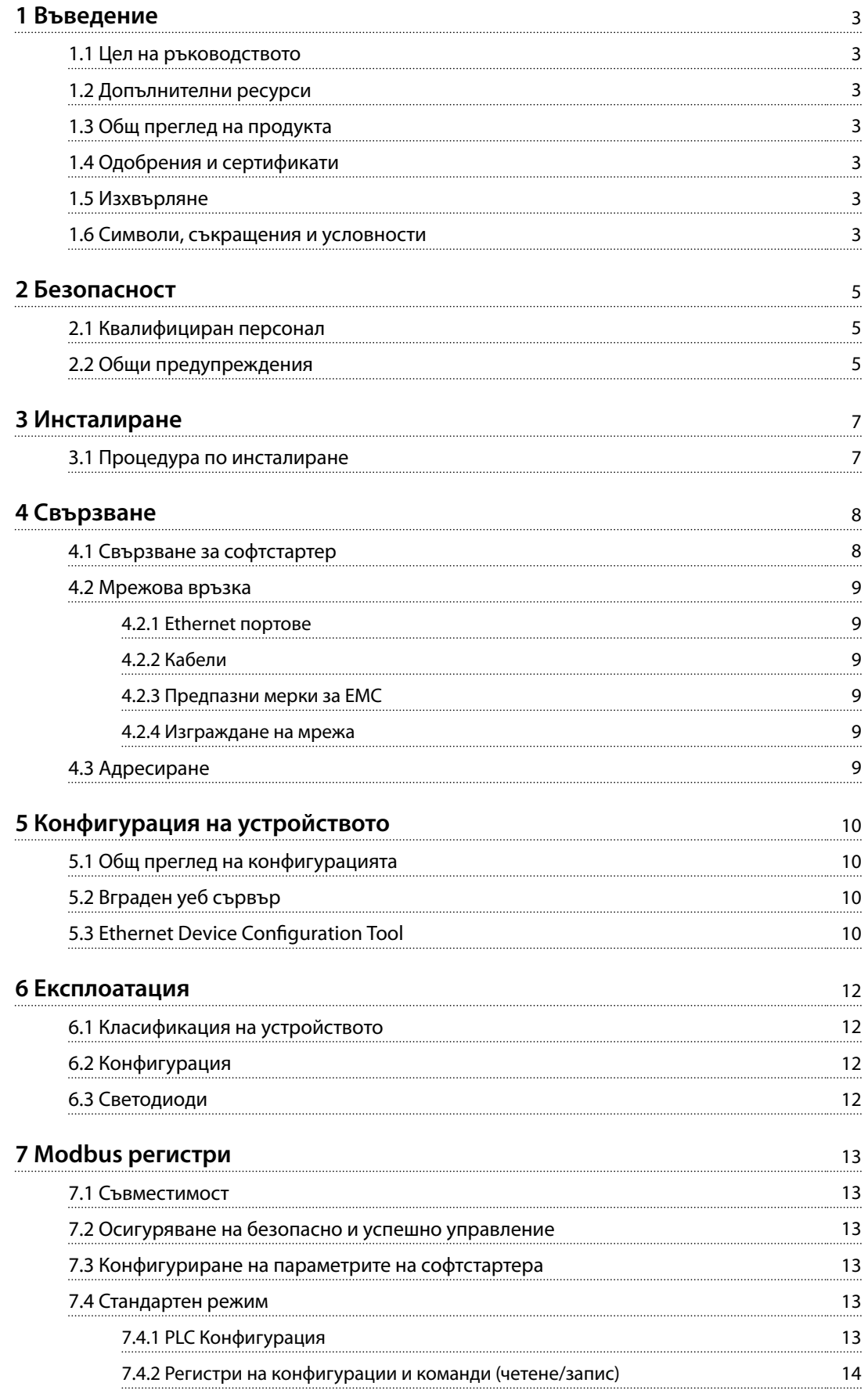

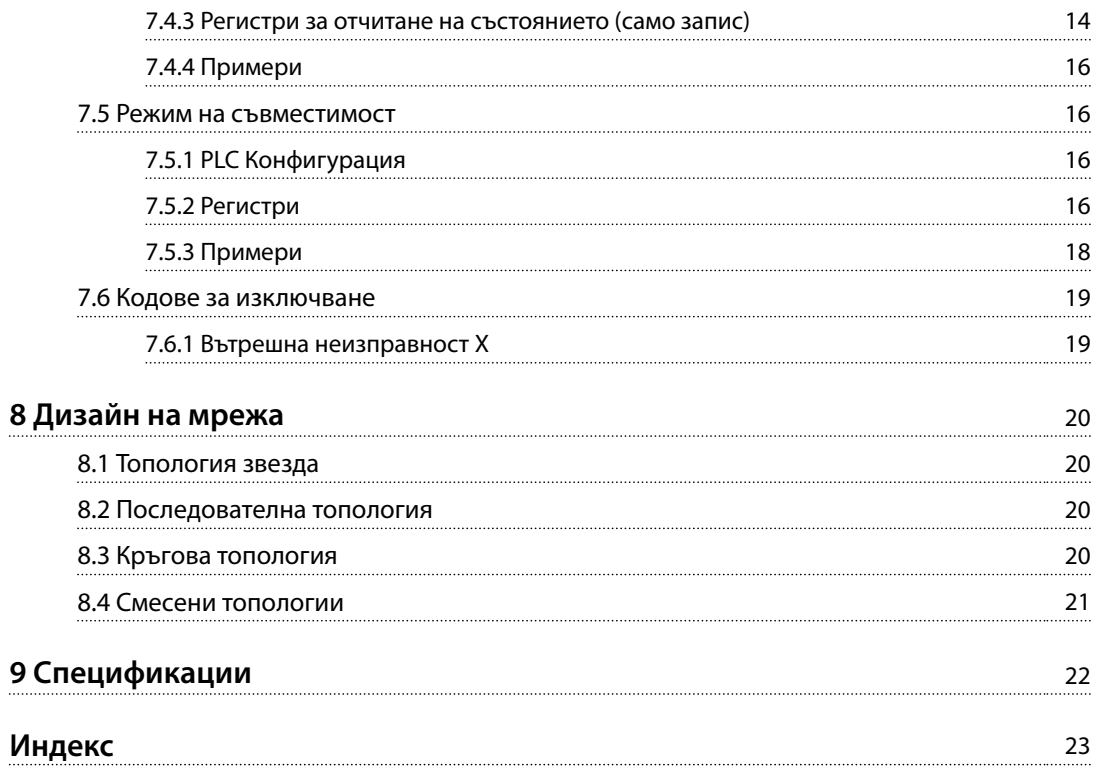

Danfoss

## <span id="page-4-0"></span>1 Въведение

## 1.1 Цел на ръководството

Настоящото ръководство за инсталиране предоставя информация за инсталирането на модула Modbus TCP за VLT® Compact Starter MCD 201/MCD 202 и VLT® Soft Starter MCD 500.

Ръководството за инсталиране е предназначено за използване само от квалифициран персонал.

Потребителите трябва да са запознати с:

- **•** VLT® софтстартери.
- **•** Ethernet протоколи.
- **•** Програмируем контролер или програмируем логически контролер, който се използва като главен в системата.

Прочетете инструкциите преди инсталиране и се уверете, че сте спазили указанията за безопасно инсталиране.

VLT® е регистрирана търговска марка.

## 1.2 Допълнителни ресурси

#### **Ресурси, налични за софтстартера, и допълнително оборудване:**

- **•** Инструкциите за експлоатация на *VLT*® *Compact Starter MCD 200* предоставят необходимата информация за подготовка на софтстартера за работа.
- **•** Инструкциите за експлоатация на *VLT*® *Soft Starter MCD 500* предоставят необходимата информация за подготовка на софтстартера за работа.

Допълнителни публикации и ръководства са на разположение от Danfoss. Вижте *[drives.danfoss.com/](http://drives.danfoss.com/knowledge-center/technical-documentation/) [knowledge-center/technical-documentation/](http://drives.danfoss.com/knowledge-center/technical-documentation/)* за списъци.

## 1.3 Общ преглед на продукта

## 1.3.1 Предназначение

Настоящото ръководство се отнася за модула Modbus TCP за софтстартери VLT®, номер за поръчване 175G9904.

Модулът Modbus TCP е предназначен за работа с:

- **•** VLT® Compact Starter MCD 201/MCD 202, 24 V AC/V DC и 110/240 V AC управляващо напрежение.
- **•** VLT® Soft Starter MCD 500, всичко модели.

## *ЗАБЕЛЕЖКА*

**Модулът Modbus TCP НЕ е подходящ за използване с компактни стартери MCD 201/MCD 202, използващи 380/440 V AC управляващо напрежение.**

Модулът Modbus TCP позволява софтстартерът на Danfoss да се свърже към Ethernet мрежа и да се управлява и наблюдава чрез Ethernet комуникационен модел.

За успешната работа с устройството е необходимо познаване на Ethernet протоколите и мрежите. В случай на затруднения при използването на това устройство с продукти на трети лица, включващи PLC, скенери и инструменти за въвеждане в експлоатация, се свържете със съответния доставчик.

#### 1.4 Одобрения и сертификати

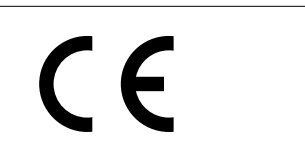

Налични са и други одобрения и сертификати. За допълнителна информация се свържете с местен партньор на Danfoss.

#### 1.5 Изхвърляне

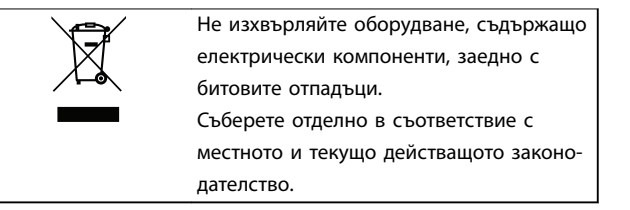

#### 1.6 Символи, съкращения и условности

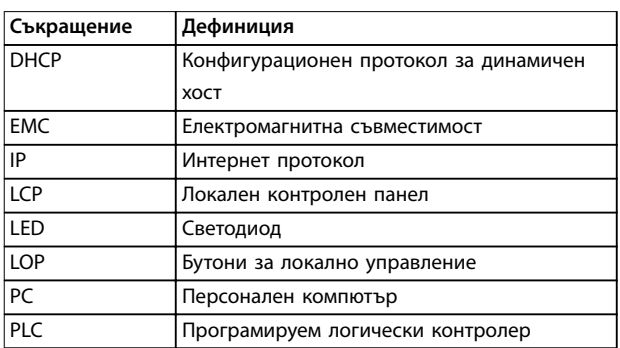

**Таблица 1.1 Символи и съкращения**

Danfoss

# <span id="page-5-0"></span>**1 1**

#### **Условности**

Номерираните списъци указват процедури. Списъци с водещи символи показват друга информация и описание на илюстрации.

Курсивен текст показва:

- **•** Кръстосана справка.
- **•** Връзка.
- **•** Име на параметър.
- **•** Име на група параметри.
- **•** Опция на параметър.

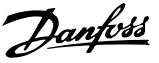

## <span id="page-6-0"></span>2 Безопасност

В това ръководство са използвани следните символи:

# **ПРЕДУПРЕЖДЕHИЕ**

**Показва потенциално опасна ситуация, която може да причини смърт или сериозни наранявания.**

# **ВНИМАHИЕ**

**Показва потенциално опасна ситуация, която може да доведе до леки или средни наранявания. Може да се използва също за предупреждение срещу небезопасни практики.**

## *ЗАБЕЛЕЖКА*

**Показва важна информация, включително ситуации, които може да доведат до повреда на оборудване или имущество.**

## 2.1 Квалифициран персонал

Изискват се правилно и надеждно транспортиране, съхранение, монтаж, експлоатация и поддръжка за безпроблемна и безопасна експлоатация на софтстартера. Само на квалифициран персонал е разрешено да монтира или работи с това оборудване.

Квалифициран персонал се определя като обучен персонал, който е упълномощен да монтира, пуска в действие и поддържа оборудване, системи и вериги съгласно съответните законови и подзаконови актове. Квалифицираният персонал също така трябва да е запознат с инструкциите и мерките за безопасност, описани в този наръчник.

#### 2.2 Общи предупреждения

# **ПРЕДУПРЕЖДЕHИЕ**

## **ОПАСНОСТ ОТ ТОКОВ УДАР**

**VLT**® **Soft Starter MCD 500 задържа опасни напрежения, когато е свързан към мрежовото напрежение. Електрическият монтаж трябва да се извършва само от компетентни електротехници. Неправилното инсталиране на мотора или софтстартера може да доведе до смърт, сериозно нараняване или повреда на оборудването. Следвайте указанията в настоящото ръководство, както и местни нормативни уредби за електрическа безопасност. Модели MCD5-0360C ~ MCD5-1600C:**

**Имайте предвид, че по събирателната шина и радиатора протича ток, когато модулът е включен към мрежово напрежение (включително когато софтстартерът е изключен или изчаква команда).**

# **ПРЕДУПРЕЖДЕHИЕ**

**ПРАВИЛНО ЗАЗЕМЯВАНЕ**

**Изключвайте софтстартера от мрежовото напрежение преди извършване на ремонтна работа. Лицето, монтиращо софтстартера, носи отговорност да осигури правилно заземяване и защита на клоновата верига съгласно местните нормативни уредби за електрическа безопасност. Не свързвайте кондензатори за корекция на коефициента на мощност към изхода на VLT**® **Soft Starter MCD 500. Ако се използва статична корекция на коефициента на мощност, тя трябва да се свърже към захранващия край на софтстартера.**

**2 2**

<u>Danfoss</u>

## <span id="page-7-0"></span>**ПРЕДУПРЕЖДЕHИЕ**

#### **НЕЗАБАВЕН СТАРТ**

**В режим "Авто включване" моторът може да се управлява от разстояние (чрез дистанционни входове), докато софтстартерът е свързан със захранваща мрежа.**

**MCD5-0021B ~ MCD5-0961B:**

**Транспортирането, механичните удари или боравенето по груб начин може да доведат до стартиране на байпас контактора във включено състояние.**

**За да предотвратите стартирането на мотора незабавно след първото пускане в действие или след транспортиране:**

- **• винаги се уверявайте, че преди захранването е приложено контролно захранване.**
- **• Прилагането на контролно захранване преди захранването гарантира, че състоянието на контактора е инициализирано.**

# **АПРЕДУПРЕЖДЕНИЕ**

#### **НЕЖЕЛАН ПУСК**

**Когато софтстартерът е свързан към захранващо напрежение, постояннотоково захранване или разпределение на товара, моторът може да се стартира във всеки един момент. Нежелан пуск по време на програмиране, обслужване или ремонтна работа може да доведе до смърт, сериозни наранявания или повреди на собствеността. Моторът може да се стартира чрез външен превключвател, команда на комуникация, входен сигнал на задание от LCP или LOP, дистанционно с помощта на Софтуер за настройка MCT 10 или след премахване на състояние на неизправност.**

**За да предотвратите неволно пускане на мотора:**

- **• Натиснете [Off] (Изкл)/[Reset] (Нулиране) на LCP, преди да програмирате параметри.**
- **• Изключете софтстартера от захранващата мрежа.**
- **• Свържете всички кабели и сглобете напълно софтстартера, мотора и цялото задвижвано оборудване, преди да свържете софтстартера към захранващо напрежение, постояннотоково захранване или разпределение на товара.**

# **АПРЕДУПРЕЖДЕНИЕ**

## **БЕЗОПАСНОСТ НА ПЕРСОНАЛА**

**Софтстартерът не е устройство за безопасност и не осигурява електрическа изолация или изключване от захранването.**

- **• Ако е необходима изолация, софтстартерът трябва да се монтира с главен контактор.**
- **• Не разчитайте на функциите за стартиране и спиране за безопасността на персонала. Неизправности в мрежовото захранване, свързването на мотора или електрониката може да доведат до нежелано пускане или спиране на мотора.**
- **• Ако възникнат неизправности в електрониката на софтстартера, спрял мотор може да се стартира. Временна неизправност в захранващата мрежа или прекъсване в свързването на мотора също може да доведе до пускане на спрял мотор.**

**За да осигурите безопасността на персонала и оборудването, управлявайте устройството за изолация чрез външна система за безопасност.**

## *ЗАБЕЛЕЖКА*

**Преди да промените настройките за който и да е параметър, запишете текущия параметър във файл с помощта на MCD PC софтуера или функцията** *Save User Set (Запис на настройките на потребителя)***.**

## *ЗАБЕЛЕЖКА*

**Използвайте внимателно функцията** *Авто старт***. Прочетете всички бележки, свързани с функцията** *Авто старт***, преди да започнете експлоатация.**

Примерите и диаграмите в това ръководство са включени само за илюстративни цели. Информацията, съдържаща се в това ръководство, подлежи на промяна по всяко време и без предизвестие. При никакви обстоятелства не се поема отговорност или ангажимент за преки, косвени или последващи щети, произлезли от използването или приложението на това оборудване.

<u>Danfoss</u>

## <span id="page-8-0"></span>3 Инсталиране

3.1 Процедура по инсталиране

## **ВНИМАHИЕ**

#### **ПОВРЕДА НА ОБОРУДВАНЕТО**

**Оборудването може да се повреди, ако захранващата мрежа и управляващото напрежение са приложени, когато се инсталират или премахват опции/принадлежности.**

**За избягване на повреди:**

**• Отстранете мрежовото и управляващото напрежение от софтстартера, преди да прикачвате или премахвате опции/принадлежности.**

Инсталиране на модула Modbus TCP:

- 1. Прекъснете управляващото и мрежовото захранване от софтстартера.
- 2. Издърпайте докрай горната и долната задържащи скоби на модула (А).
- 3. Изравнете модула със слота за комуникационен порт (В).
- 4. Притиснете горната и долната задържащи скоби, за да закрепите модула към софтстартера (С).
- 5. Свържете Ethernet порт 1 или порт 2 на модула Modbus TCP към мрежата.
- 6. Включете управляващото захранване към софтстартера.

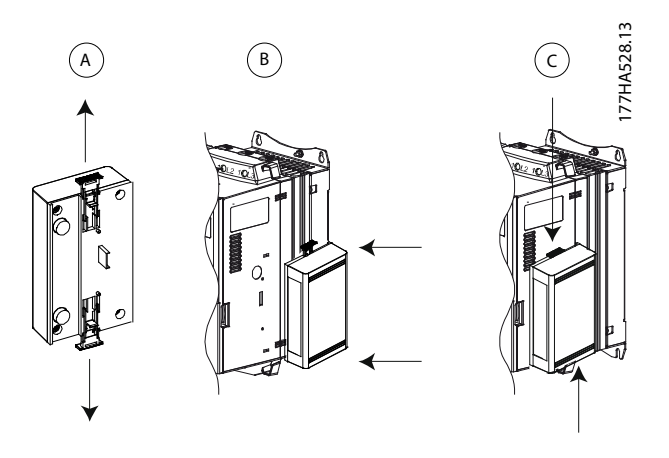

**Илюстрация 3.1 Инсталиране на модула Modbus TCP**

Отстранете модула от софтстартера:

- 1. Прекъснете управляващото и мрежовото захранване от софтстартера.
- 2. Изключете всички външни кабели от модула.
- 3. Издърпайте докрай горната и долната задържащи скоби на модула (А).
- 4. Извадете модула от софтстартера.

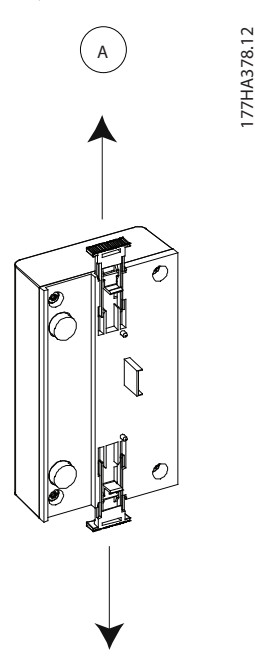

**Илюстрация 3.2 Демонтиране на модула Modbus TCP**

**4 4**

Danfoss

## <span id="page-9-0"></span>4 Свързване

#### 4.1 Свързване за софтстартер

Устройството се захранва от софтстартера.

#### **VLT**® **Compact Starter MCD 201/MCD 202**

За да може модулът Modbus TCP да приема команди от комуникацията, поставете връзка през клемите A1–N2 на софтстартера.

#### **VLT**® **Soft Starter MCD 500**

Ако MCD 500 трябва да работи в режим на автоматично включване, се изисква свързване на клеми 17, 18 и 25. В режим на ръчно управление не се изискват връзки.

## *ЗАБЕЛЕЖКА*

#### **САМО ЗА MCD 500**

**Управлението чрез комуникационната мрежа е винаги включено в режим на локално управление и може да се включи или изключи в режим на автоматично включване (***параметър 3-2 Comms in Remote (Команди в дистанционен режим)***). Вижте ръководството за работа на** *VLT*® *Soft Starter MCD 500* **за подробности относно параметрите.**

#### **Връзки на модула Modbus TCP**

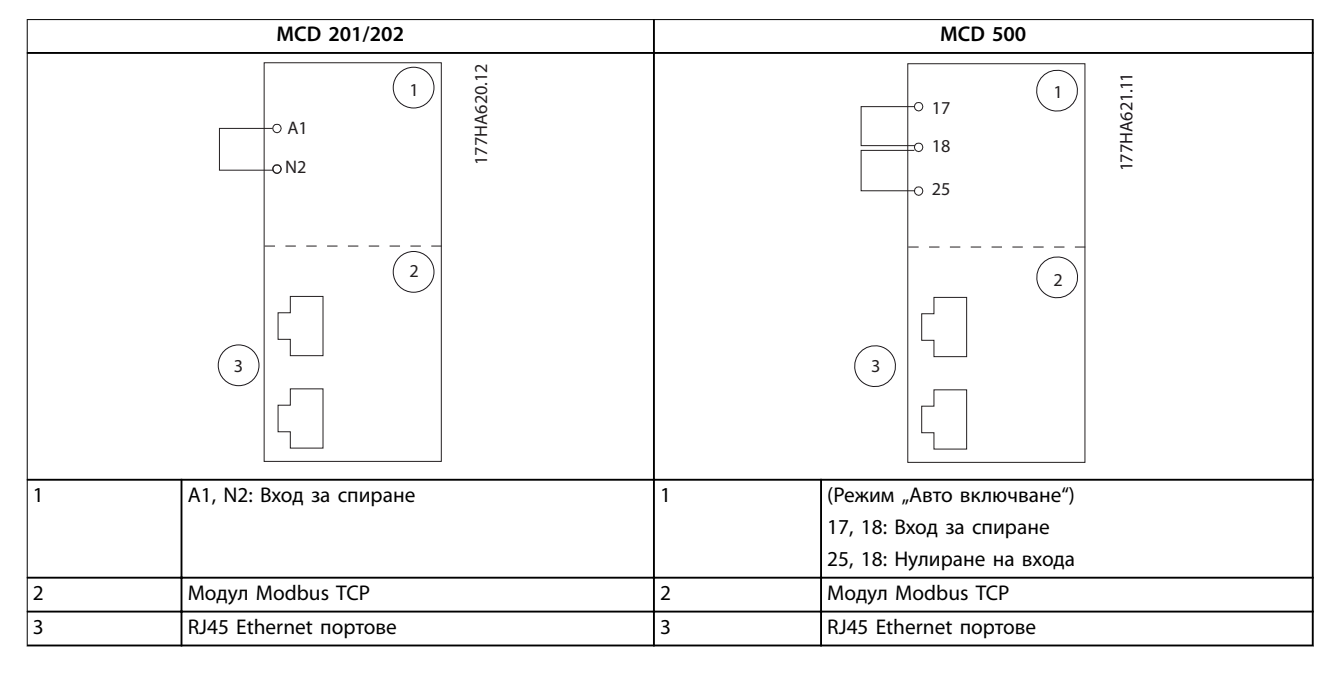

**Таблица 4.1 Схеми на свързване**

#### <span id="page-10-0"></span>4.2 Мрежова връзка

#### 4.2.1 Ethernet портове

Устройството разполага с 2 Ethernet порта. Ако се изисква само 1 връзка, може да се използва всеки един от портовете.

#### 4.2.2 Кабели

Подходящи кабели за свързване с EtherNet/IP модула:

- **•** Категория 5
- **•** Категория 5e
- **•** Категория 6
- **•** Категория 6e

#### 4.2.3 Предпазни мерки за EMC

За да се намалят електромагнитните смущения, Ethernet кабелите трябва да се отделят от кабелите на мотора и мрежовите кабели с 200 мм (7,9 инча).

Ethernet кабелът трябва да пресича кабелите на мотора и мрежовите кабели под ъгъл от 90°.

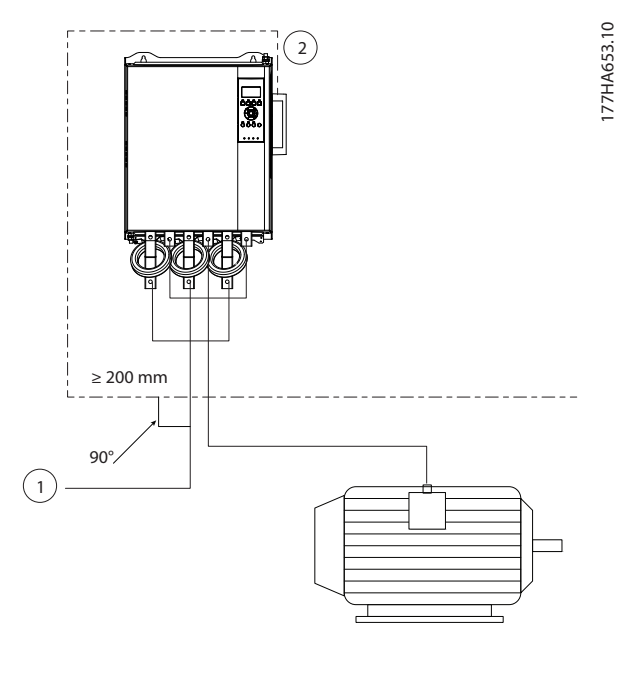

| 3-фазно захранване |
|--------------------|
| Ethernet кабел     |

**Илюстрация 4.1 Правилно скачване на Ethernet кабелите**

## 4.2.4 Изграждане на мрежа

Контролерът трябва да установи директна връзка с всяко устройство, преди устройството да бъде част от мрежата.

#### 4.3 Адресиране

Всяко устройство в дадена мрежа се адресира чрез MAC адрес и IP адрес и може да му се зададе символично име, свързано с MAC адреса.

- **•** На устройството може да се назначи статичен IP адрес по време на конфигурирането или може да получава динамичен IP адрес (чрез DHCP).
- **•** Символичното име е по избор и трябва да се конфигурира в устройството.
- **•** MAC адресът е фиксиран в устройството и е отпечатан върху етикет в предната част на модула.

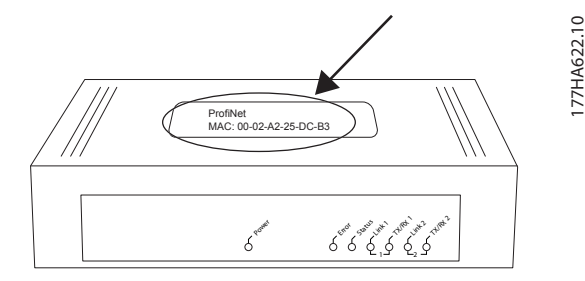

**Илюстрация 4.2 Местоположение на MAC ID**

Danfoss

## <span id="page-11-0"></span>5 Конфигурация на устройството

### 5.1 Общ преглед на конфигурацията

## *ЗАБЕЛЕЖКА*

**Светодиодът за грешки мига, когато устройството получава захранване, но не е свързано към мрежа. Светодиодът за грешки мига през целия процес на конфигурация.**

#### 5.2 Вграден уеб сървър

Ethernet атрибутите може да се конфигурират директно в устройството чрез вградения уеб сървър.

## *ЗАБЕЛЕЖКА*

**Уеб сървърът приема връзки само от същия домейн на подмрежа.**

За да конфигурирате устройството чрез вградения уеб сървър:

- 1. Прикрепете модула към софтстартер.
- 2. Свържете Ethernet порт 1 или порт 2 на модула Modbus TCP към мрежата.
- 3. Включете управляващото захранване към софтстартера.
- 4. Стартирайте браузър на компютъра и въведете адреса на устройството, следван от /ipconfig. Адресът по подразбиране за нов модул Modbus TCP е 192.168.1.2.

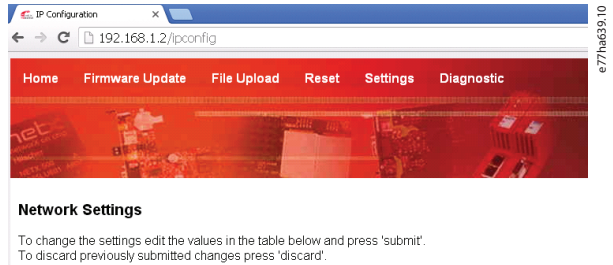

If DHCP is enabled, the device tries to discover the settings from a DHCP server automatically

Note: The new settings will come into effect after a reset

WARNING: Changing the IP parameters may cause a loss of connection.

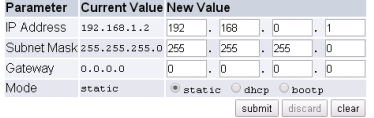

#### **Илюстрация 5.1 Достъп до мрежовите настройки**

- 5. Редактирайте настройките според необходимостта.
- 6. Щракнете върху *Submit (Подаване)*, за да запишете новите настройки.
- 7. Поставете отметка на *Static (Статичен)*, за да съхраните перманентно настройките в устройството.
- 8. Ако получите подкана, въведете потребителско име и парола.
	- 8a Потребителско име: danfoss
	- 8b Парола: danfoss

## *ЗАБЕЛЕЖКА*

**Ако даден IP адрес бъде променен и загубите записа му, използвайте Ethernet Device Configuration Tool, за да сканирате мрежата и да идентифицирате модула.**

## *ЗАБЕЛЕЖКА*

**Ако промените маската на подмрежата, сървърът няма да може да комуникира с модула, след като новите настройки бъдат записани.**

## 5.3 Ethernet Device Configuration Tool

Ако IP адресът е неизвестен или ако маската на подмрежата на уеб сървъра не съвпада, използвайте Ethernet Device Configuration Tool за свързване към модула Modbus TCP.

Промените, извършени чрез Ethernet Device Configuration Tool, не могат да се запазят за постоянно в модула и се загубват при включване и изключване на управляващото захранване. Използвайте Ethernet Device Configuration Tool, за да промените временно настройките IP адреса. След това използвайте новия адрес за свързване към модула чрез вградения уеб сървър, за да запишете настройките за постоянно.

Изтеглете Ethernet Device Configuration Tool. За да инсталирате софтуера, трябва да имате права на администратор на компютъра.

#### **Изтегляне на инструмента:**

- 1. Отидете на *[drives.danfoss.com/downloads/pc](http://drives.danfoss.com/downloads/pc-tools/)[tools/](http://drives.danfoss.com/downloads/pc-tools/)* – за да намерите инструмента.
- 2. Уверете се, че имате права на администратор на компютъра, преди да започнете инсталирането.
- 3. Приемете лицензионното споразумение с краен потребител.
- 4. Щракнете върху *Yes* (Да) в диалоговия прозорец за управление на потребителските акаунти.

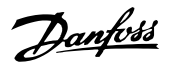

**5 5**

## *ЗАБЕЛЕЖКА*

**Ако в компютъра е разрешена защитна стена, добавете инструмента към списъка с упълномощени програми.**

**Конфигуриране на устройството чрез Ethernet Device Configuration Tool:**

- 1. Прикрепете модула към софтстартер.
- 2. Свържете Ethernet порт 1 или порт 2 на модула към мрежата.
- 3. Включете управляващото захранване към софтстартера.
- 4. Стартирайте Ethernet Device Configuration Tool.

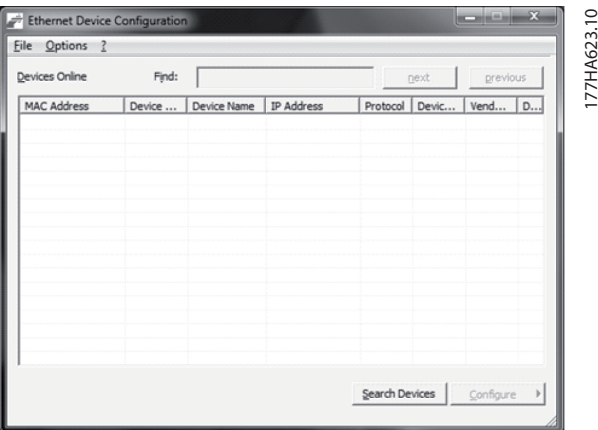

**Илюстрация 5.2 Стартиране на инструмента**

- 5. Щракнете върху *Search Devices (Търсене на устройства)*.
	- 5a Софтуерът търси за свързани устройства.

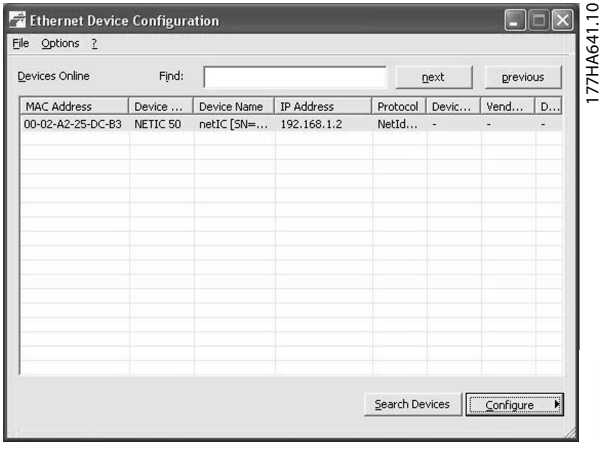

**Илюстрация 5.3 Инструментът показва свързаните устройства**

6. За задаване на статичен IP адрес щракнете върху *Congure (Конфигуриране)* и изберете *Set IP address (Задаване на IP адрес)*.

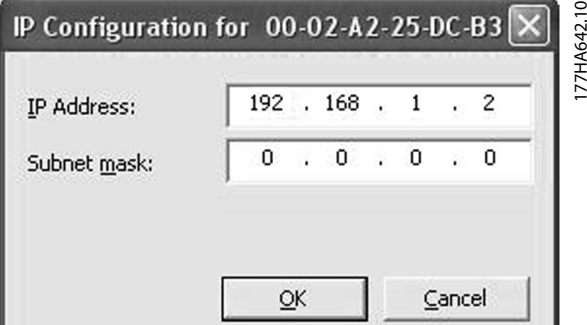

**Илюстрация 5.4 Настройване на статичен IP адрес**

Danfoss

## <span id="page-13-0"></span>6 Експлоатация

Модулът Modbus TCP трябва да се управлява от Modbus клиент (напр. PLC), който отговаря на спецификациите на протокола Modbus. За успешна работа клиентът трябва също да поддържа всички функции и интерфейси, описани в настоящото ръководство.

#### 6.1 Класификация на устройството

Модулът Modbus TPC е Modbus сървър, управляван от Modbus клиент по Ethernet.

#### 6.2 Конфигурация

Конфигурирайте устройството директно в PLC. Не се изискват допълнителни файлове.

#### 6.3 Светодиоди

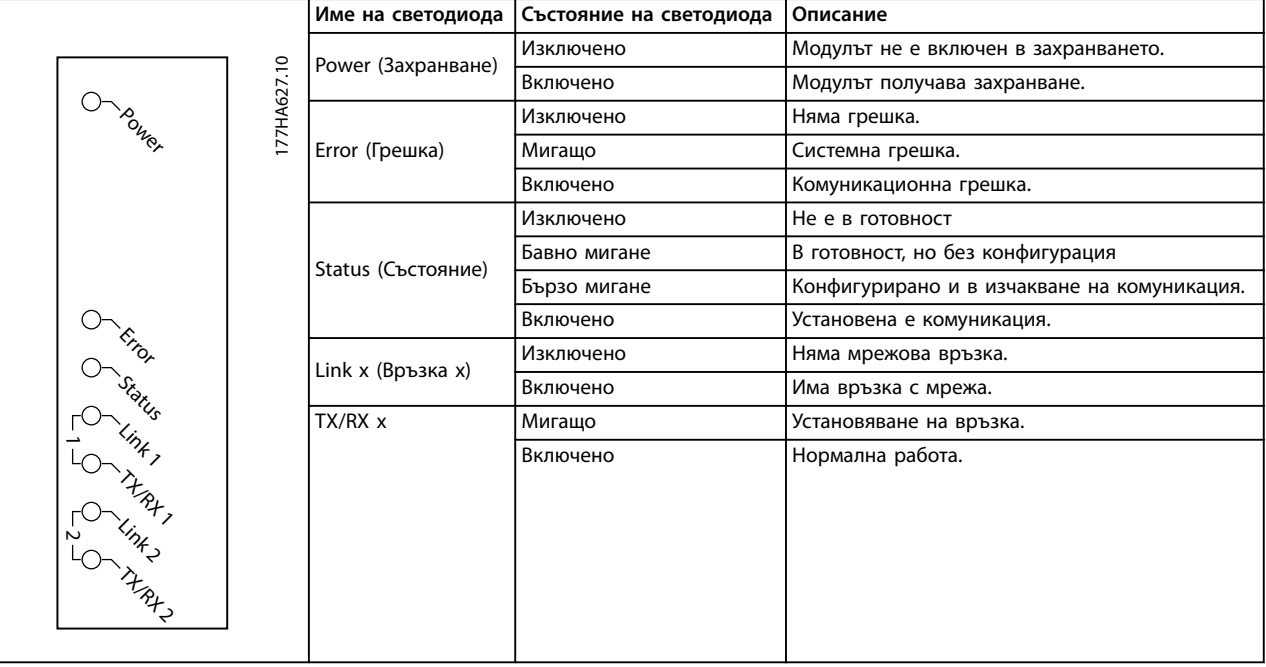

**Таблица 6.1 Светодиоди за обратна връзка**

## <span id="page-14-0"></span>7 Modbus регистри

## *ЗАБЕЛЕЖКА*

**Всяко упоменаване на регистри се отнася за регистрите в модула, освен ако не е изрично посочено друго.**

#### 7.1 Съвместимост

Модулът Modbus TCP поддържа 2 режима на експлоатация:

- **•** <sup>В</sup>*стандартен режим* модулът използва регистрите, дефинирани в спецификацията на протокола Modbus.
- **•** <sup>В</sup>*режим на съвместимост*, модулът използва същите регистри като модула Modbus от Danfoss. Някои регистри се различават от посочените в спецификацията на протокола Modbus.

Стойностите на бит 15 в регистър 40001 определят режима на експлоатация.

- **•** Стандартен режим: Задайте бит 15 = 1. Битове 0–7 от регистър 40001 служат за команди.
- **•** Режим на съвместимост: Задайте бит 15 = 0. Останалите битове от регистър 40001 са резервирани.

#### **Примери**

10000000 00000001 = Пуск на мотора (стандартен режим).

10000000 00000000 = Стоп на мотора (стандартен режим).

00000000 xxxxxxxx = Превключване в режим на съвместимост. Модулът игнорира оставащите битове в регистър 40001 и проверява стойността в регистър 40002.

### 7.2 Осигуряване на безопасно и успешно управление

Данните, записани в модула Modbus TCP, остават в неговите регистри, докато не бъдат презаписани или модулът не бъде инициализиран повторно. Модулът Modbus TCP не предава последователни двойни команди до софтстартера.

- **•** Ако софтстартерът е стартиран чрез комуникации, но е спрян чрез LCP или отдалечен вход, не може да се използва идентична стартова команда за рестартиране на софтстартера.
- **•** Ако софтстартерът може да се управлява също и чрез LCP или отдалечените входове (и посредством комуникации), контролната

команда трябва да бъде последвана незабавно от запитване за състоянието, за да се потвърди, че командата е влязла в действие.

Danfoss

## 7.3 Конфигуриране на параметрите на софтстартера

Управлението на параметрите е винаги множествен запис на целия блок параметри.

Когато конфигурирате параметрите в софтстартера, PLC трябва да се програмира с правилните стойности за всички параметри. Картата актуализира всеки параметър в софтстартера в съответствие със стойностите в PLC.

# **ВНИМАHИЕ**

#### **НЕПРЕДВИДИМО ПОВЕДЕНИЕ**

**Не променяйте стойностите по подразбиране на** *група параметри 20-\*\* Factory Parameters (Фабрични параметри)***. Промяната на тези стойности може да причини непредвидимо поведение на софтстартера.**

## 7.4 Стандартен режим

#### 7.4.1 PLC Конфигурация

PLC трябва да се конфигурира да съпоставя регистрите в модула с адреси в PLC.

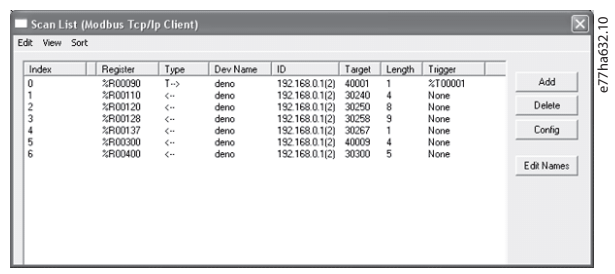

**Илюстрация 7.1 Примерно съпоставяне на PLC регистри с регистри в модула Modbus TCP (цел)**

## <span id="page-15-0"></span>7.4.2 Регистри на конфигурации и команди (четене/запис)

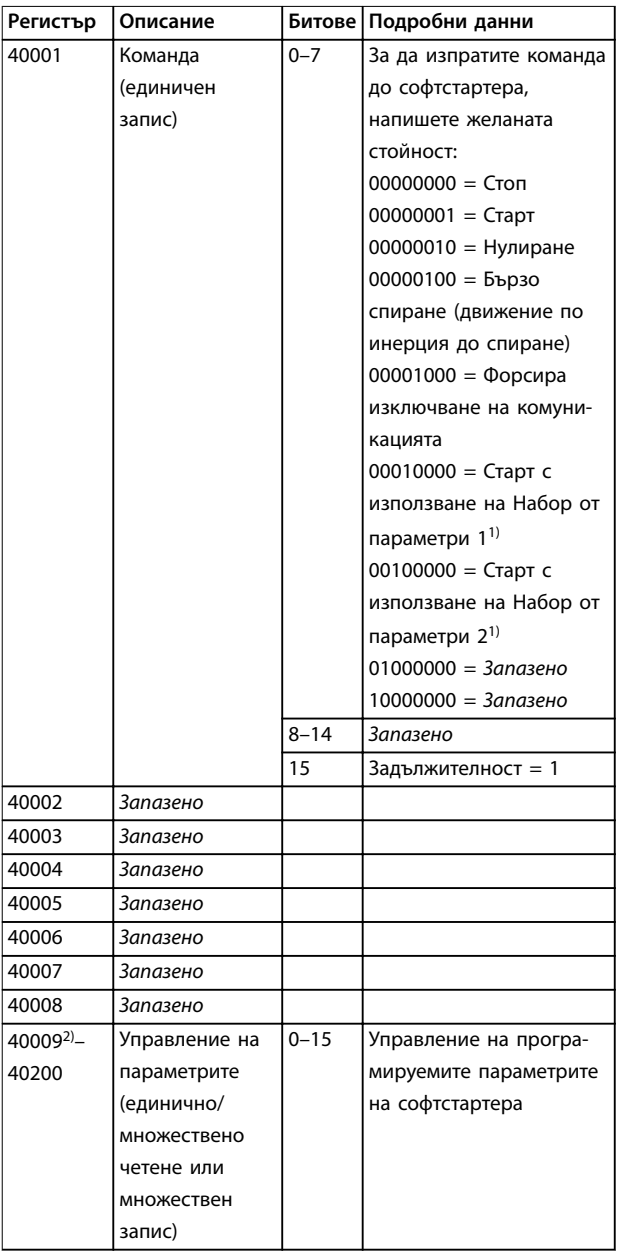

#### **Таблица 7.1 Регистри на конфигурации и команди**

*1) Уверете се, че програмируемият вход не е зададен на Motor Set Select (Избор на настройките на мотора), преди да използвате тази функция.*

*2) Вижте ръководството на съответния софтстартер за пълен списък на параметрите. Първият продуктов параметър е винаги заделен за регистър 40009. Последният продуктов параметър е заделен за регистър 40XXX, където XXX = 008 плюс общия брой параметри, налични за продукта. Модулът Modbus TCP може да прочете или запише макс. 125 регистъра в 1 операция. Тези регистри поддържат множествено четене (Modbus функционален код 16). Опитът за запис на единичен регистър връща код на неизправност 01 (код за нелегална функция).*

7.4.3 Регистри за отчитане на състоянието (само запис)

## *ЗАБЕЛЕЖКА*

**За моделите MCD5-0053B и по-ниски (модел на софтстартер ID 1–4), токът, отчетен чрез комуникационните регистри е 10 пъти по-голям от действителната стойност.**

## *ЗАБЕЛЕЖКА*

**Следните функции са налични само със софтстартери MCD 500:**

- **• Управление на параметри**
- **• Управление на два мотора**
- **• Цифрови входове**
- **• Джогинг**
- **• Измерване на тока в ампери**
- **• Информация за захранването**
- **• Предупреждения**

**Софтстартерите с отворена верига MCD 201 не поддържат информация за температура и ток на мотора.**

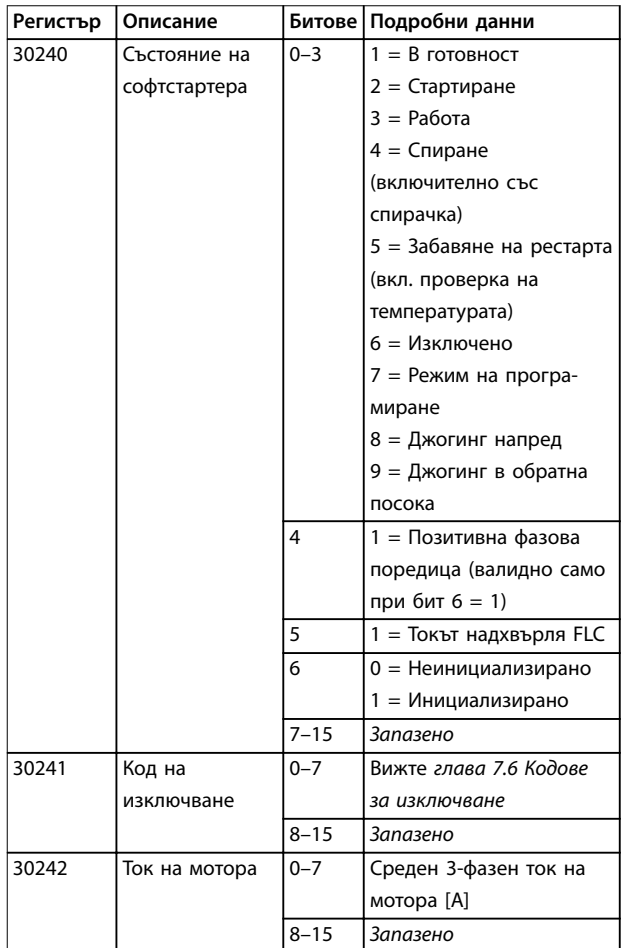

# Danfoss

#### **Modbus регистри Ръководство за инсталиране**

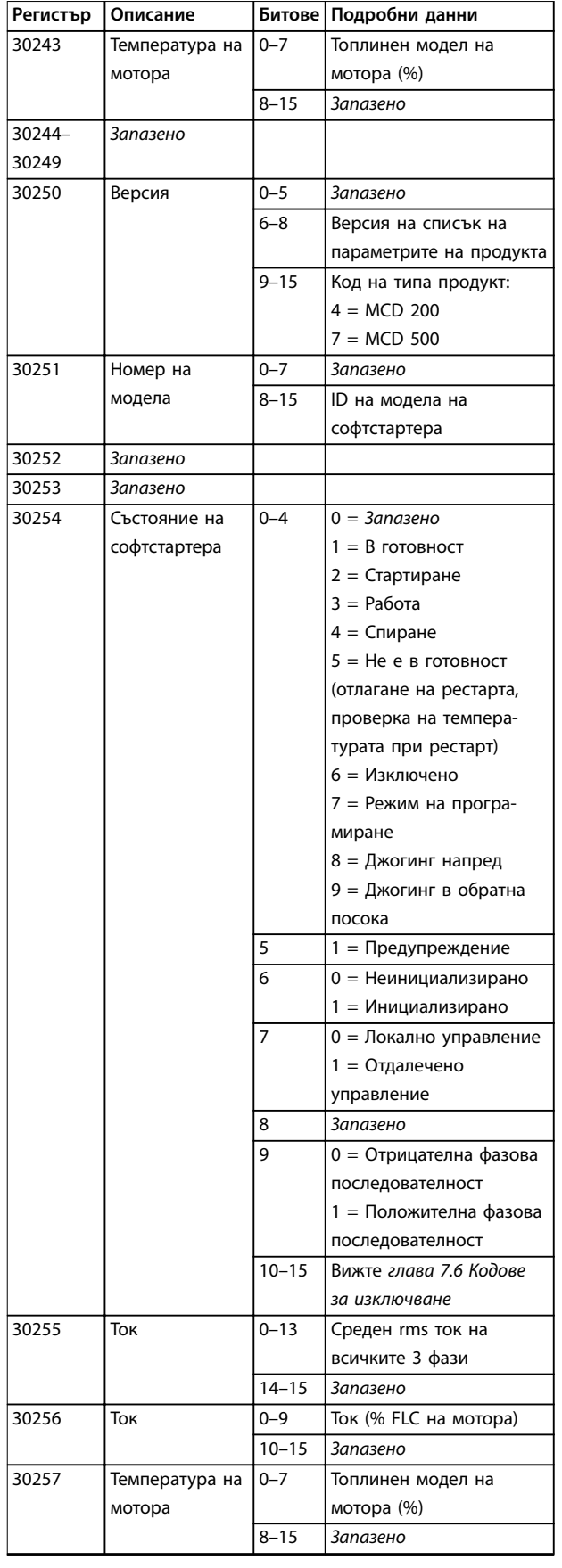

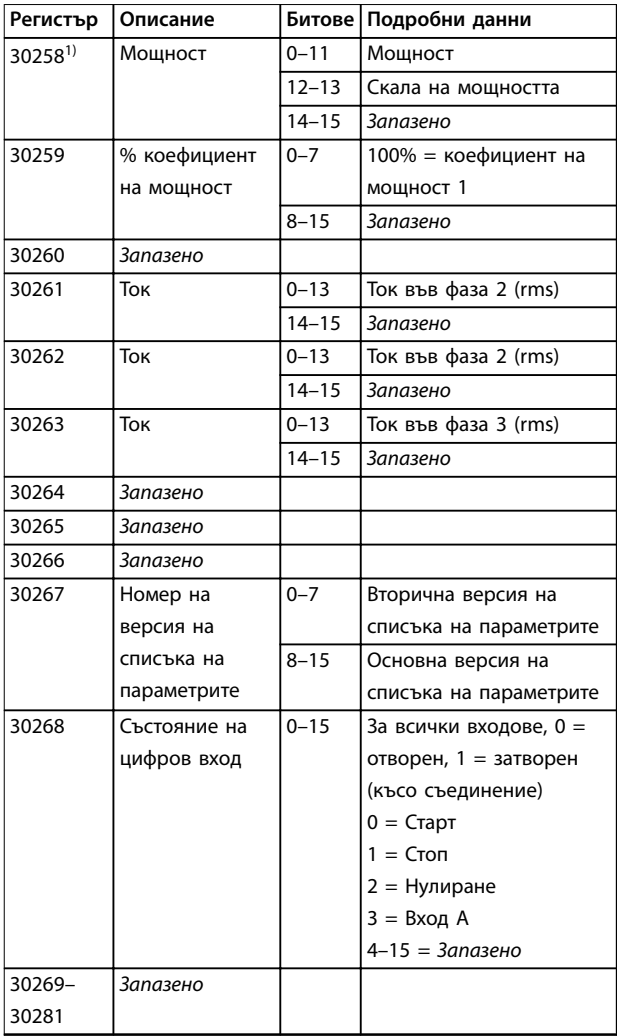

#### **Таблица 7.2 Регистри за отчитане на състоянието**

*1) Скалата на мощността работи по следния начин:*

- *0 = Умножете мощността по 10 за да получите W.*
- *1 = Умножете мощността по 100 за да получите W.*
- *2 = Мощност (kW).*
- *3 = Умножете мощността по 10 за да получите kW.*

Danfoss

## <span id="page-17-0"></span>7.4.4 Примери

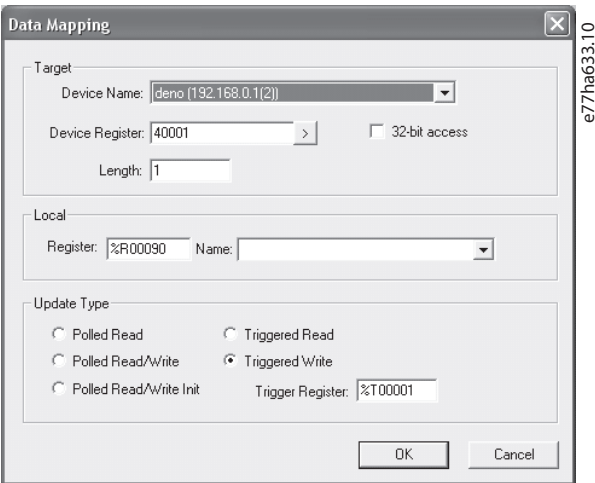

**Илюстрация 7.2 Изпращане на команда за пуск (Регистър 40001)**

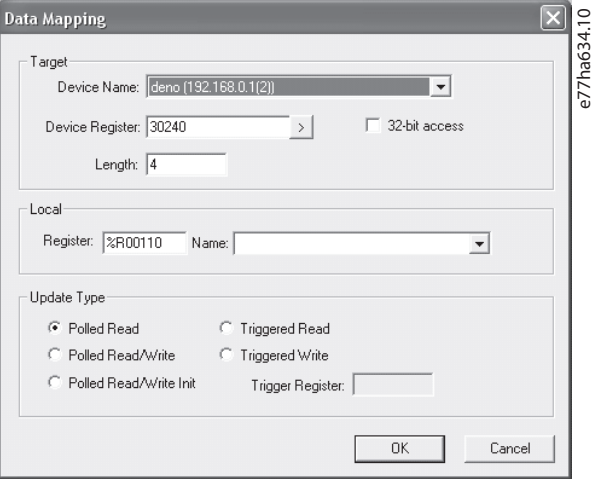

**Илюстрация 7.3 Получаване на състоянието (Започва от адрес 30240)**

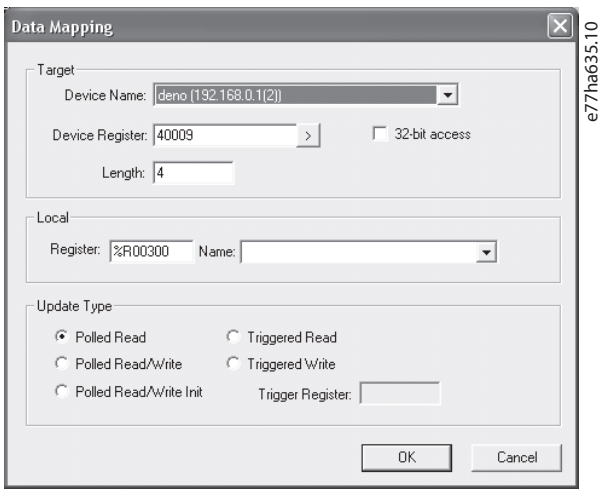

**Илюстрация 7.4 Получаване на стойностите на параметрите (Започва от регистър 40009)**

## 7.5 Режим на съвместимост

## 7.5.1 PLC Конфигурация

PLC трябва да се конфигурира да съпоставя регистрите в модула с адреси в PLC.

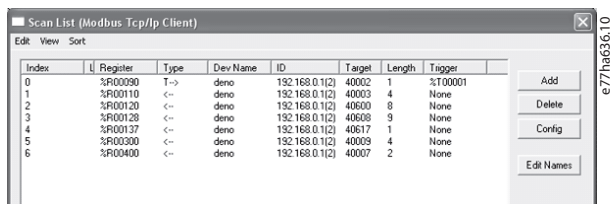

**Илюстрация 7.5 Примерно съпоставяне на PLC регистри с регистри в модула Modbus TCP (цел)**

#### 7.5.2 Регистри

## *ЗАБЕЛЕЖКА*

**За моделите MCD5-0053B и по-ниски (модел на софтстартер ID 1–4), токът, отчетен чрез комуникационните регистри е 10 пъти по-голям от действителната стойност.**

## *ЗАБЕЛЕЖКА*

**Някои софтстартери не поддържат някои от функциите.**

Danfoss

#### **Modbus регистри Ръководство за инсталиране**

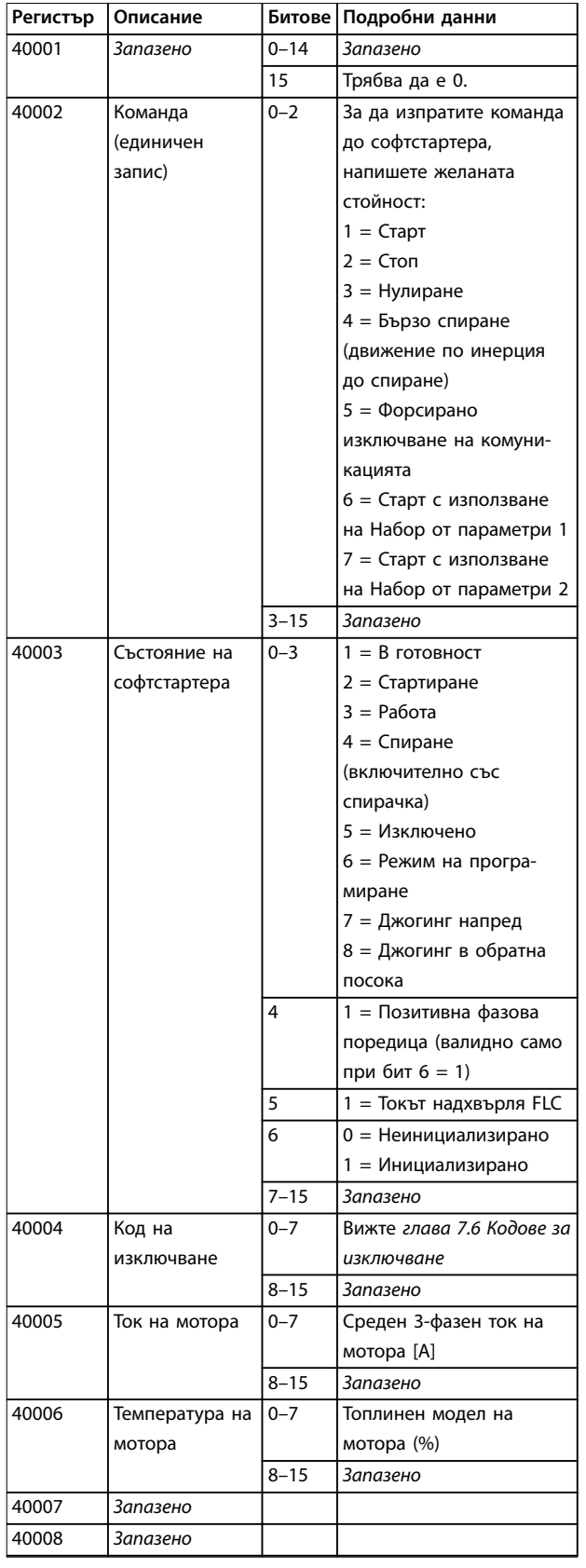

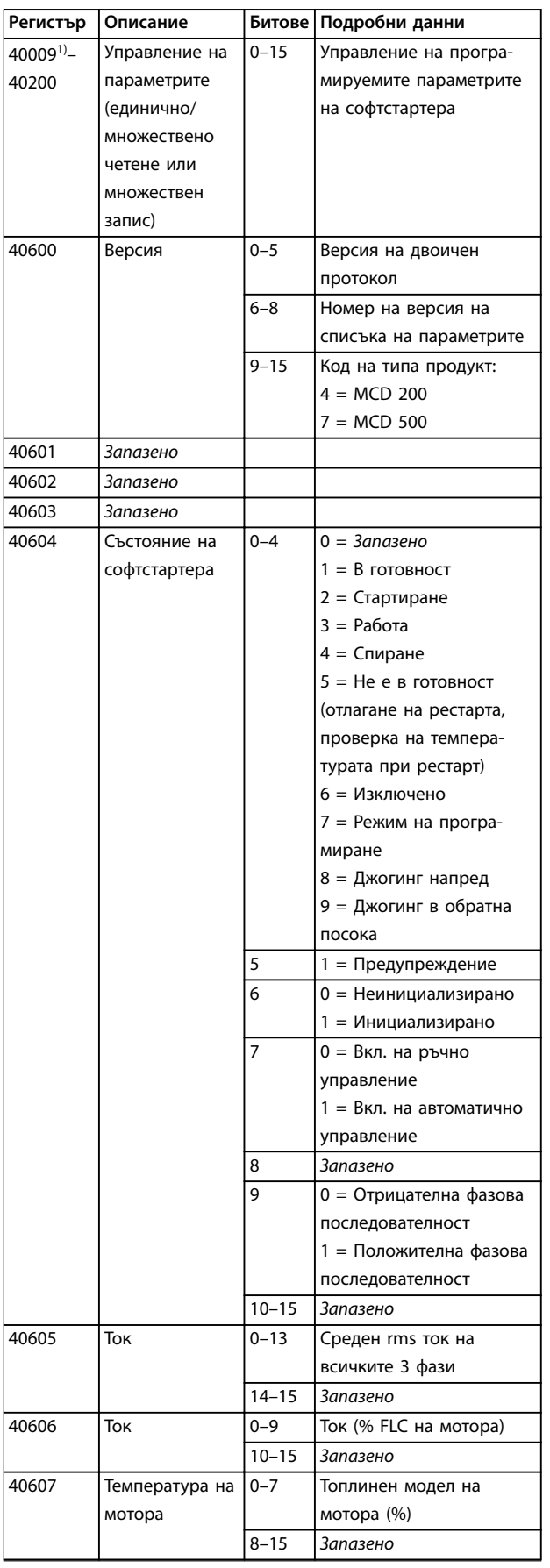

Danfoss

<span id="page-19-0"></span>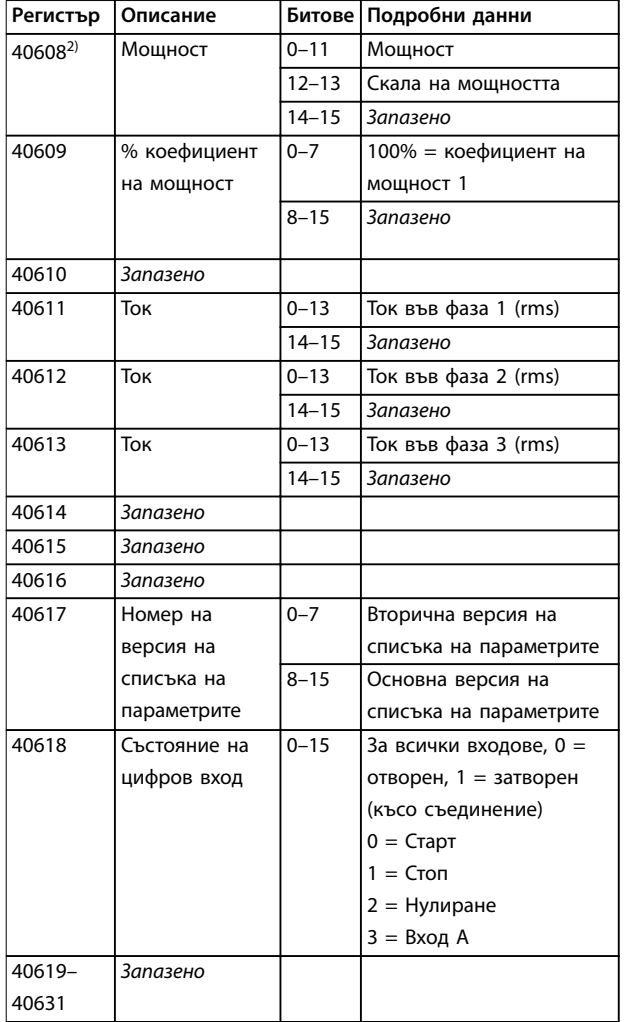

#### **Таблица 7.3 Регистри в режима на съвместимост**

*1) Вижте ръководството на съответния софтстартер за пълен списък на параметрите. Първият продуктов параметър е винаги заделен за регистър 40009. Последният продуктов параметър е заделен за регистър 40XXX, където XXX = 008 плюс общия брой параметри, налични за продукта. Модулът Modbus TCP може да прочете или запише макс. 125 регистъра в 1 операция. Тези регистри поддържат множествено четене (Modbus функционален код 16). Опитът за запис на единичен регистър връща код на неизправност 01 (код за нелегална функция).*

- *2) Скалата на мощността работи по следния начин:*
- *0 = Умножете мощността по 10 за да получите W.*
- *1 = Умножете мощността по 100 за да получите W.*
- *2 = Мощност (kW).*
- *3 = Умножете мощността по 10 за да получите kW.*

### 7.5.3 Примери

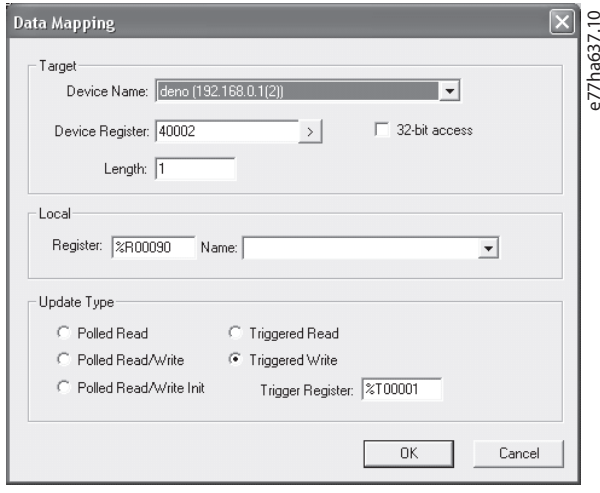

**Илюстрация 7.6 Изпращане на команда за пуск (Регистър 40002)**

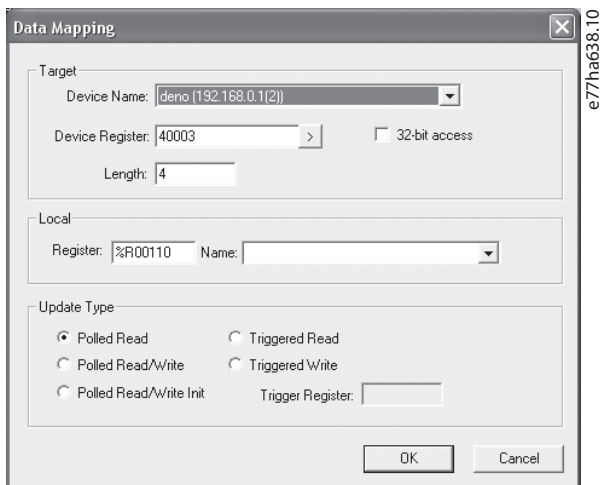

**Илюстрация 7.7 Получаване на състоянието (Стартиране при регистър 40003)**

<span id="page-20-0"></span>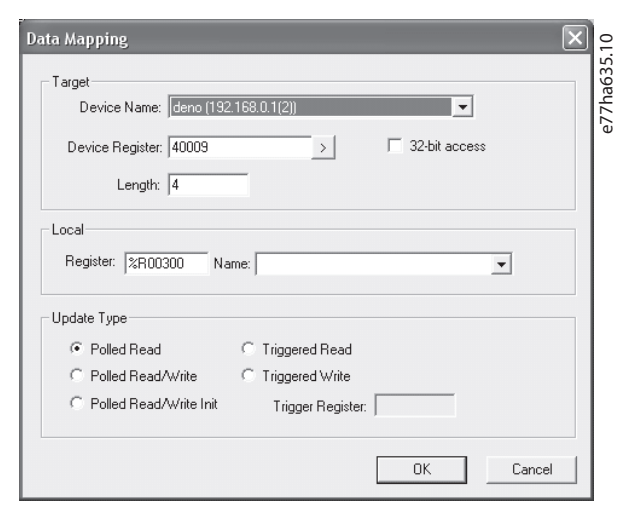

**Илюстрация 7.8 Получаване на стойностите на параметрите (Стартиране при регистър 40009)**

## 7.6 Кодове за изключване

Кодовете за изключване се отчитат в регистри 30241 и 30254 (*стандартен режим*) и регистър 40604 (*режим на съвместимост*).

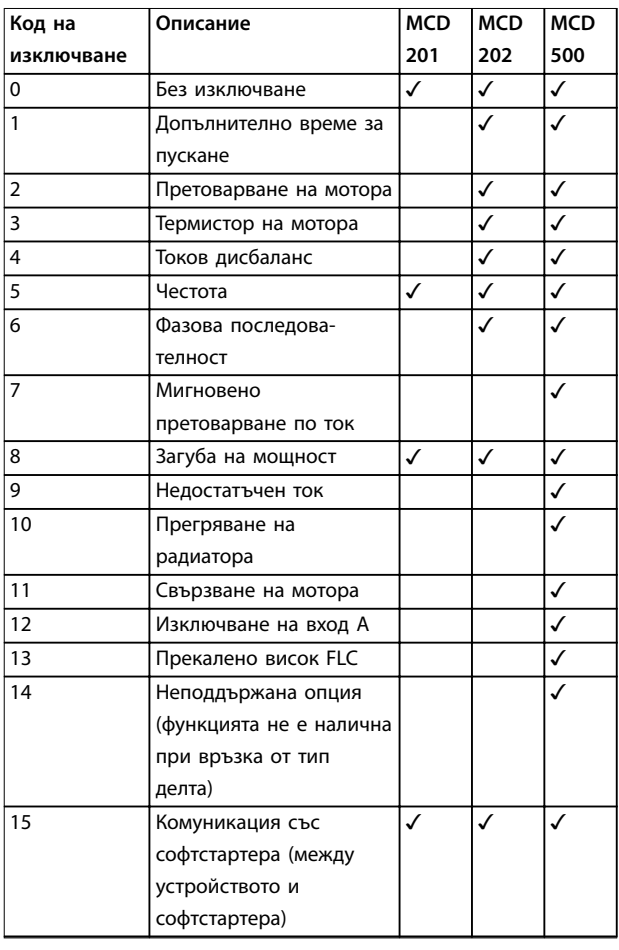

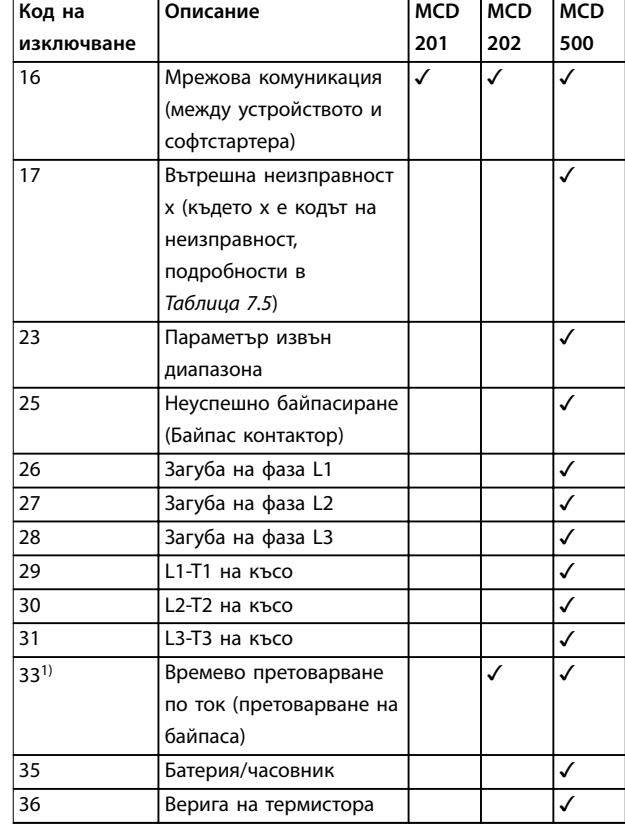

#### **Таблица 7.4 Кодове за изключване**

*1) За MCD 500 защитата от времево претоварване по ток е налична само при вътрешно байпасирани модели.*

#### 7.6.1 Вътрешна неизправност X

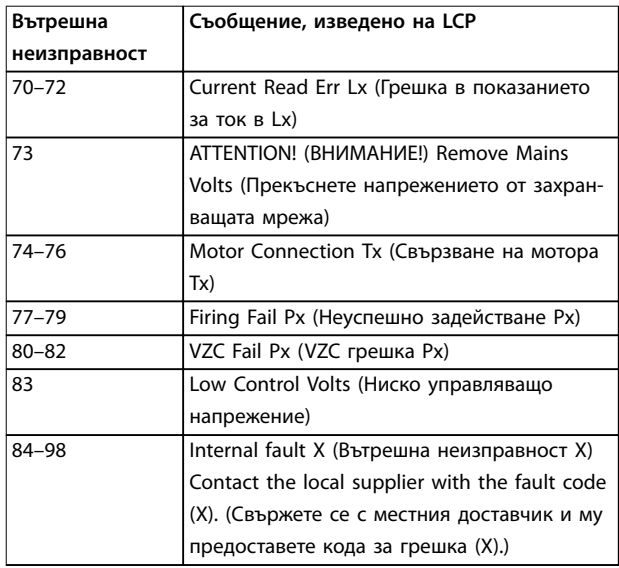

**Таблица 7.5 Код на вътрешна неизправност, свързан с код на изключване 17**

Danfoss

## <span id="page-21-0"></span>8 Дизайн на мрежа

Устройството поддържа топология звезда, последователно и кръгово свързване.

#### 8.1 Топология звезда

В звездовидната мрежа всички контролери и устройства се свързват към централен мрежов превключвател.

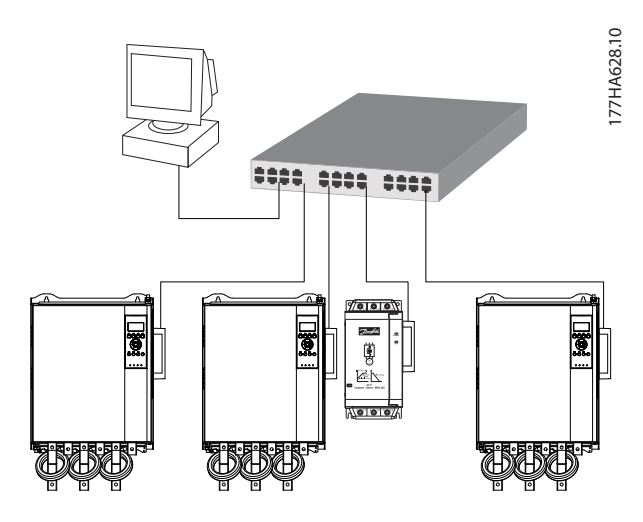

**Илюстрация 8.1 Топология звездовидна мрежа**

#### 8.2 Последователна топология

В мрежа с последователно свързване контролерът се свързва директно към 1 порт на 1-вия модул. 2-рият Ethernet порт се свързва към друг модул, който от своя страна се свързва към друго устройство, докато се свържат всички устройства.

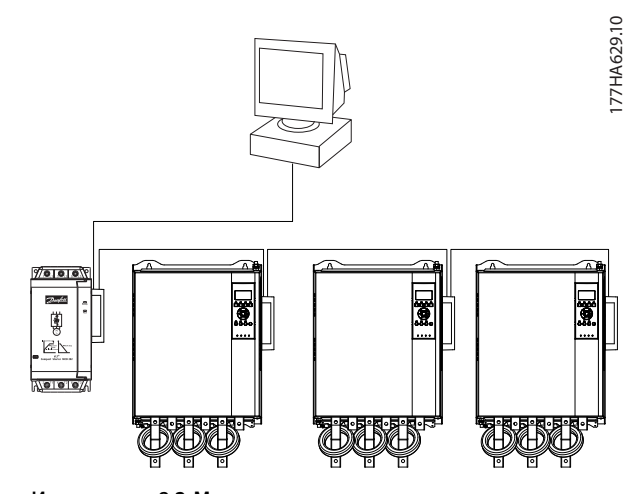

**Илюстрация 8.2 Мрежа с последователна топология**

## *ЗАБЕЛЕЖКА*

**Устройството разполага с вграден превключвател, който позволява преминаване на данните в последователна топология. Устройството трябва да получава управляващо захранване от софтстартера, за да работи превключвателят.**

## *ЗАБЕЛЕЖКА*

**Ако връзката между 2 устройства бъде прекъсната, контролерът не може да комуникира с устройствата след точката на прекъсване.**

## *ЗАБЕЛЕЖКА*

**Всяка връзка добавя забавяне към комуникацията със следващото устройство. Максималният брой устройства в линейна мрежа е 32. Надвишаването на този брой може да намали надеждността на мрежата.**

#### 8.3 Кръгова топология

В мрежа с кръгова топология контролерът се свързва към 1-вия модул чрез мрежов превключвател. 2-рият Ethernet порт на модула се свързва с друго устройство, който от своя страна се свързва към друго устройство, докато се свържат всички устройства. Последното устройство се свързва обратно към превключвателя.

Устройството поддържа конфигурация от пръстенови възли на базата на маркери.

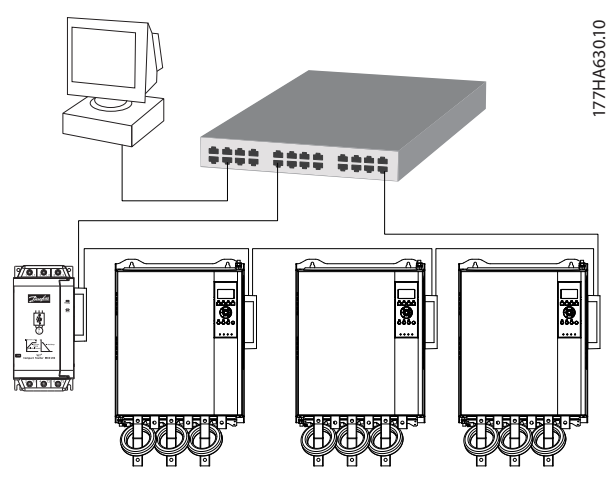

**Илюстрация 8.3 Топология кръгова мрежа**

## *ЗАБЕЛЕЖКА*

**Мрежовият превключвател трябва да поддържа откриване на загуба на линия.**

## <span id="page-22-0"></span>8.4 Смесени топологии

Една мрежа може да включва едновременно звездообразни и линейни компоненти.

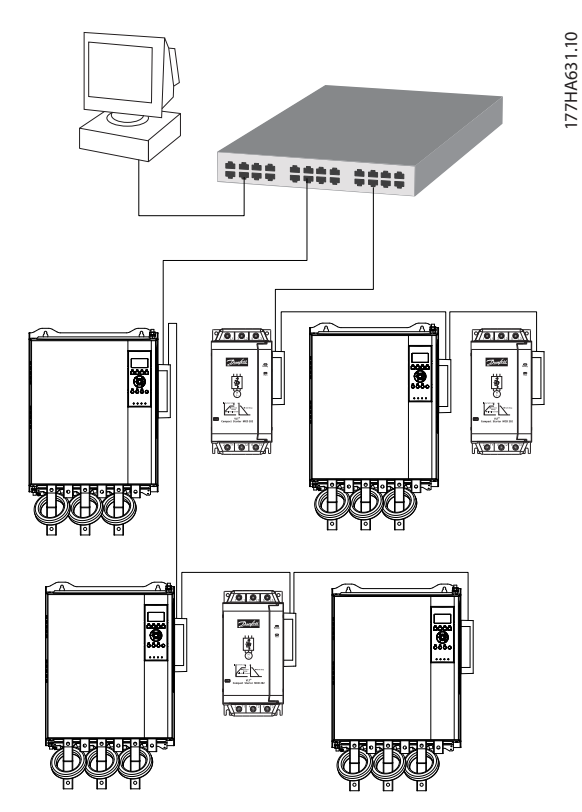

**Илюстрация 8.4 Смесена мрежова топология звезда/ линейна шина**

**8 8**

Danfoss

Danfoss

# <span id="page-23-0"></span>9 Спецификации

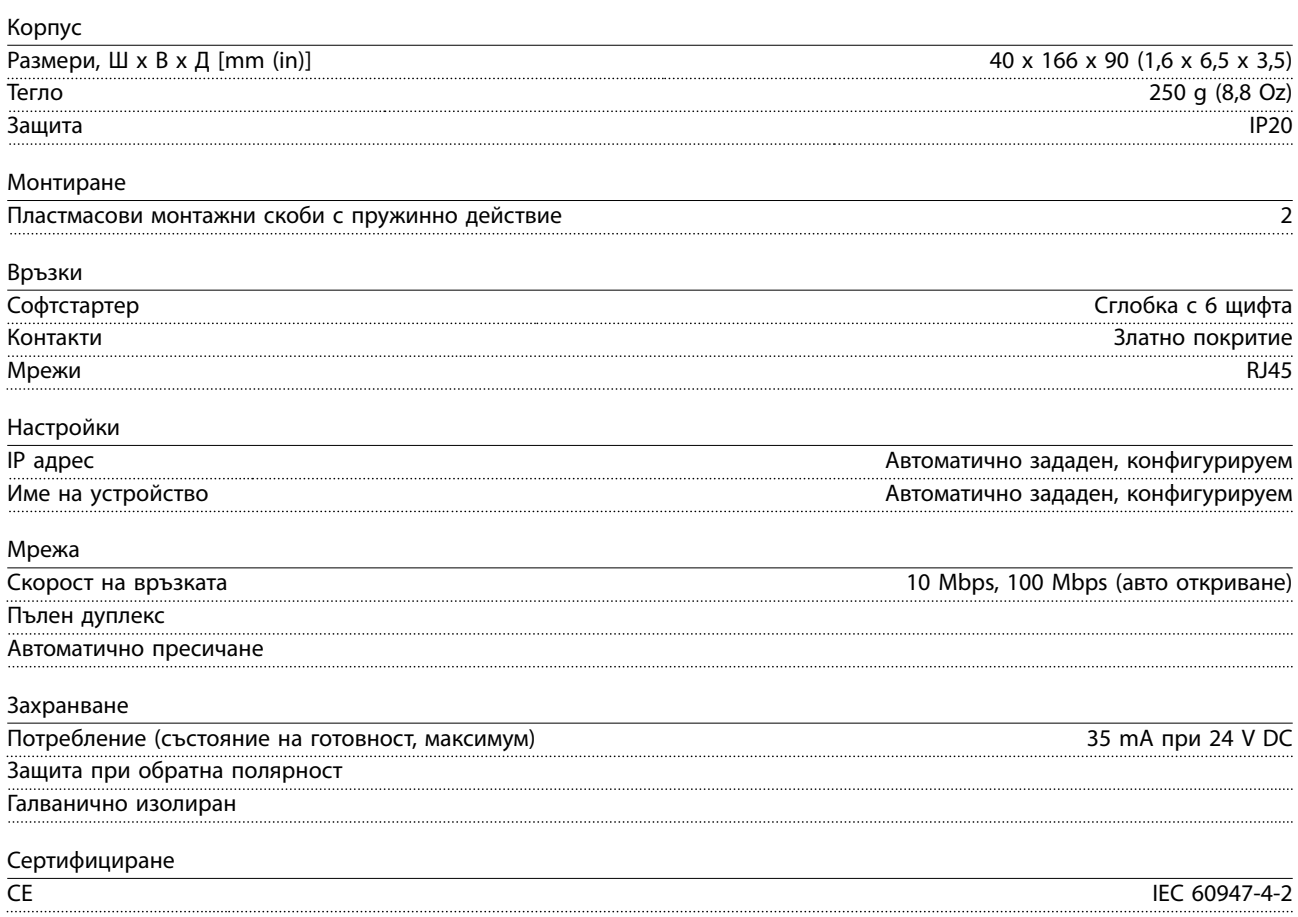

### <span id="page-24-0"></span>Индекс

#### $E$

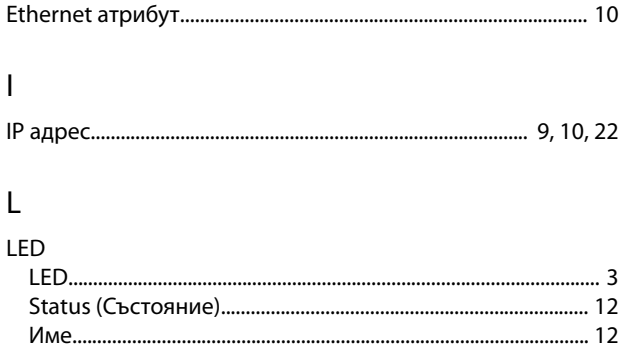

#### M

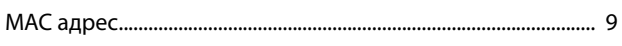

## $\overline{B}$

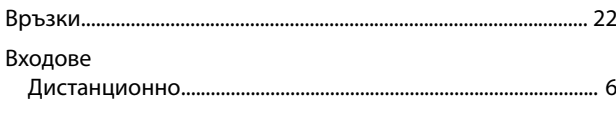

## Д

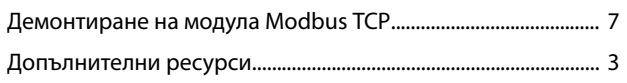

## $\mathsf{E}% _{0}\left( \mathsf{E}\right)$

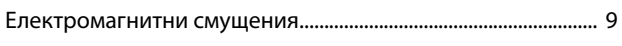

## $\overline{3}$

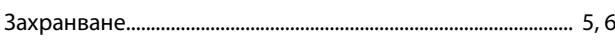

## И

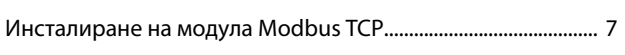

## $\mathsf{K}$

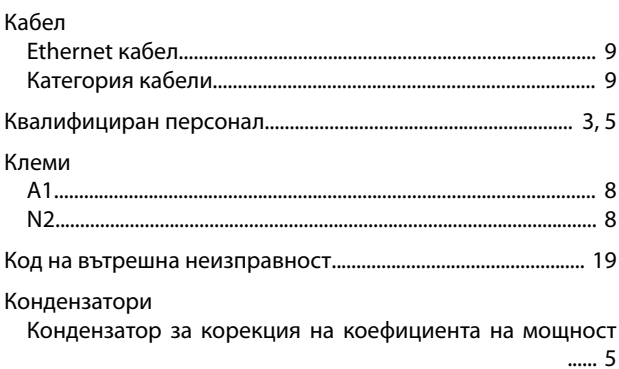

## Контактори M Мотор Мрежа  $H$

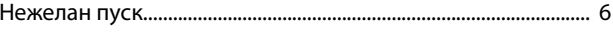

#### $\overline{O}$

 $12$ 

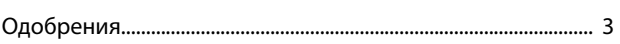

#### $\overline{\Pi}$

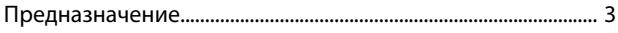

## $\overline{P}$

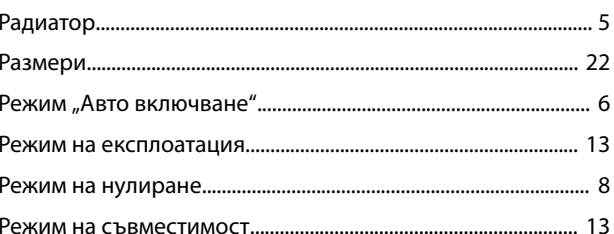

## $\mathsf{C}$

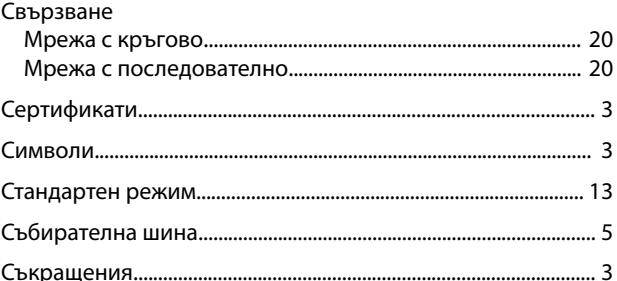

## $\mathsf{T}$

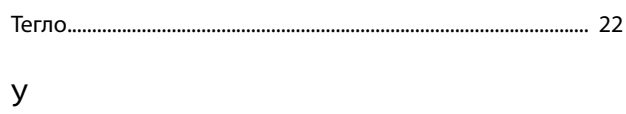

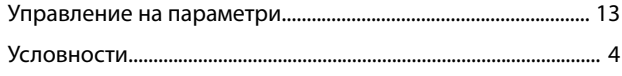

# \*MG17N144\* 175R1139 MG17N144 10/2017

Danfoss A/S Ulsnaes 1 DK-6300 Graasten [vlt-drives.danfoss.com](http://vlt-drives.danfoss.com)

Danfoss не поема никаква отговорност за евентуални грешки в каталози, брошури и други печатни материали. Danfoss си запазва правото без предварително предупреждение да<br>предприеме промени в продуктите си, между които и так предприеме промени в продуктите си, между които и такива, които са поръчани, при положение че това не води до промяна на вече дотоворени спецификации. Бсички търговски марки<br>В този материал са собственост на съответните т

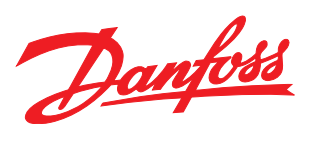